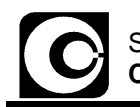

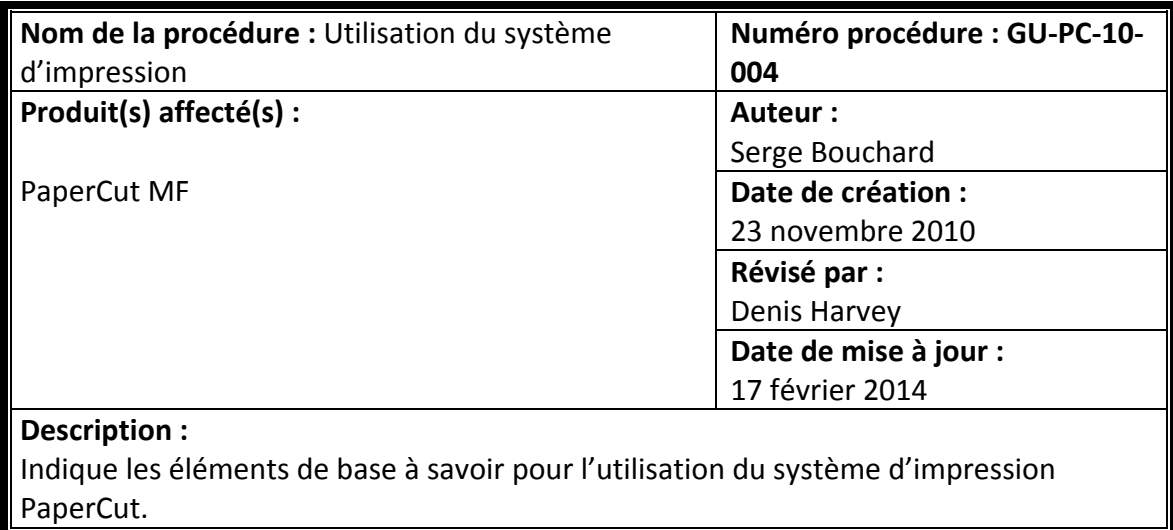

Allez à l'adresse http://imprimante.cchic.ca afin de vous y connecter (**compte de courriel** / **mot de passe**).

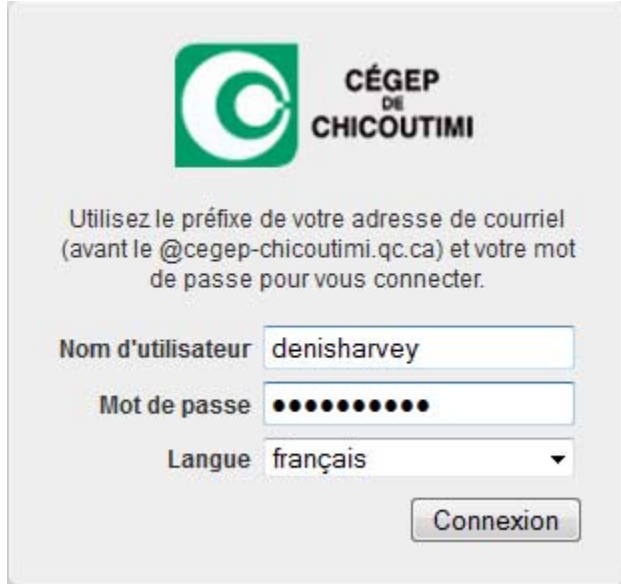

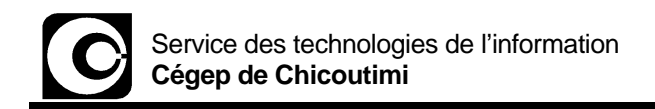

# **Description des différentes sections**

### Récapitulatif

Affiche différentes statistiques sur le compte.

#### Derniers travaux d'impressions

Affiche la liste de vos travaux d'impression. Il est possible d'exporter cette liste en format PDF, Web ou Excel.

#### **Impression Web**

L'impression Web est un service pour les ordinateurs portables utilisant le sans fil, sans aucun besoin d'installer de pilote ou de configurer une imprimante. Pour imprimer un document, il suffit de cliquer sur le lien « **Envoyer un travail** » et de suivre les 3 étapes.

**ATTENTION** : seuls les types de documents Word, Excel, PowerPoint et PDF sont acceptés.

#### Déconnexion

Fermeture sécuritaire de votre session.

Il existe également une version très légère du portail Web accessible avec les navigateurs des cellulaires intelligents à la même adresse : http://imprimante.cchic.ca.

## **Aperçu du service « Impression Web »**

**1. Sélectionnez « Impression Web » dans le menu de gauche et appuyez sur « Envoyer un travail >> » qui se trouve à droite.**

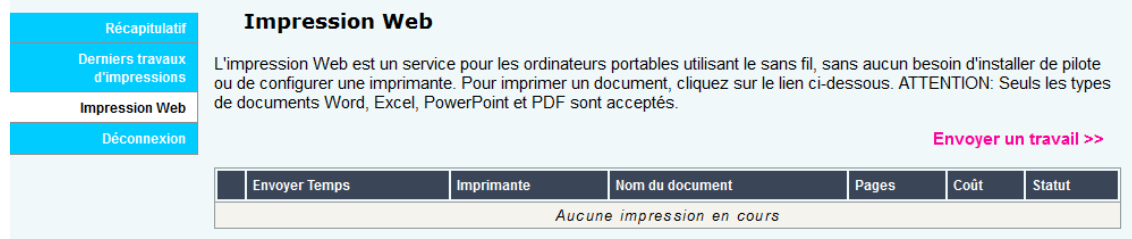

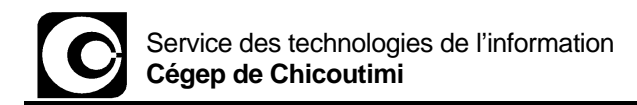

**2. Sélectionnez une imprimante dans la liste et appuyez sur « 2. Options d'impression et sélection de comptes >> » qui se trouve en bas de la page.** 

*Pour connaître l'emplacement de l'imprimante, vérifiez son nom, car le local où elle se situe est inscrit.*

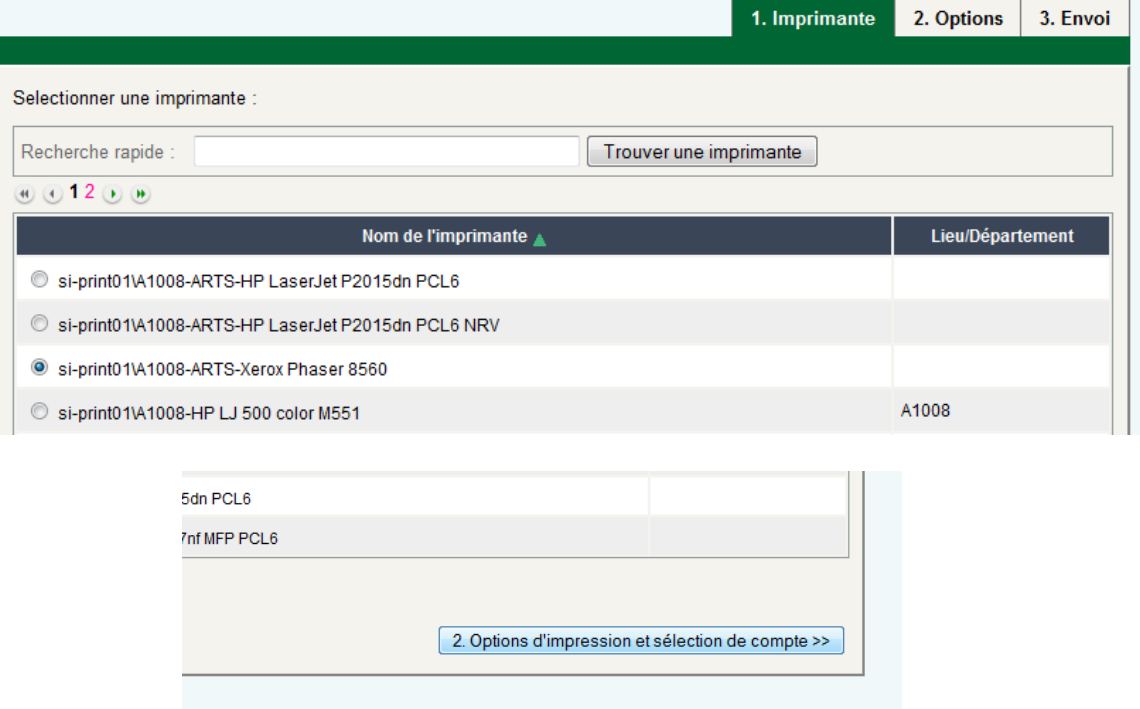

**3. Choisissez le nombre de copies désirées et appuyez sur « 3. Document à envoyer>> »**

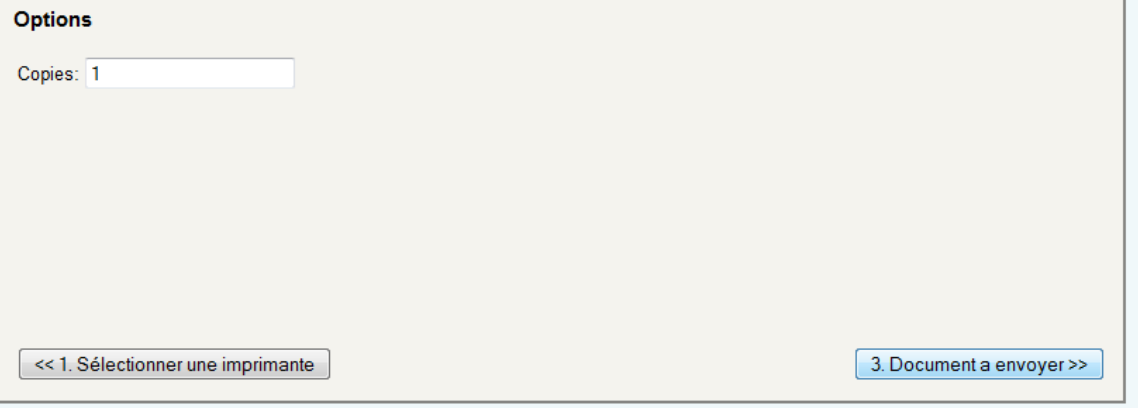

**4. Appuyez sur le bouton « Parcourir… » et choisissez le document que vous désirez imprimer. Ensuite, appuyez sur « Envoyer & Terminer>> ».** *ATTENTION : seuls les types de documents Word, Excel, PowerPoint et PDF sont*

*acceptés.*

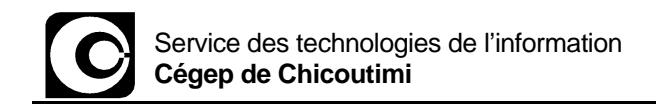

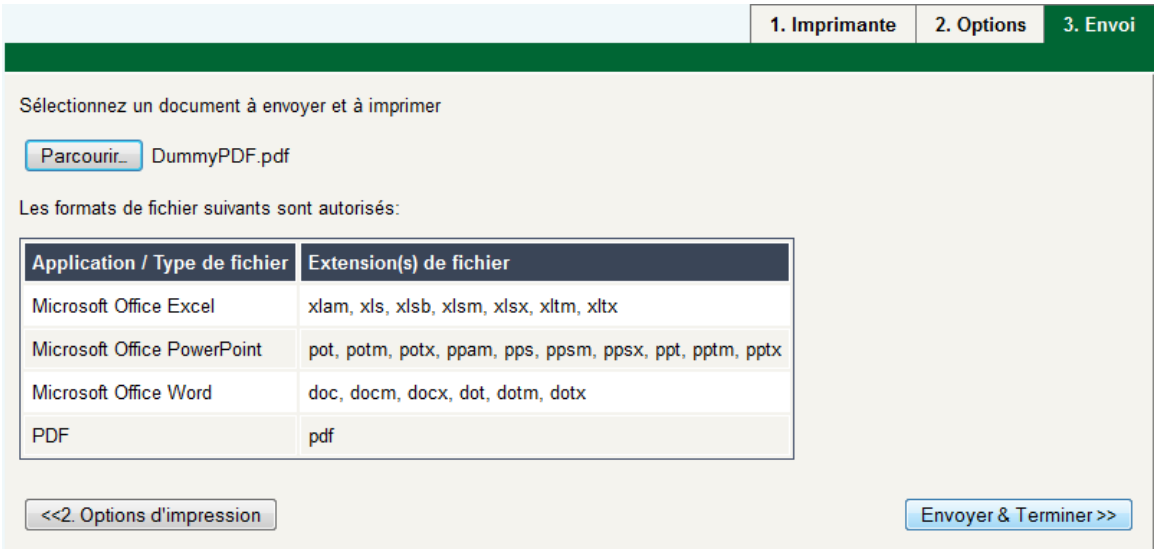

**5. Après le traitement de votre demande, un récapitulatif de l'opération avec son statut apparaitra à l'écran.** miliografiai alawan sis

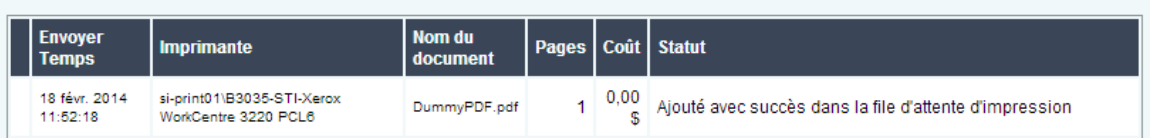

**6. Fin**